### **آزمون مک نمار**

آزمون مک نمار مانند آزمون علامت که قبلا مطرح شد، براي معنی دار بودن تغییرات به ویژه براي طرح هاي «قبل از/بعد از» استفاده می شود که در آن هر فرد یا آزمودنی به عنوان گواه خود به کار می رود و در آن یافته ها به صورت اسمی یا رتبه اي هستند. از این آزمون براي بررسی میزان تاثیر یک «مقاله، کتاب، سخنرانی، دوره آموزشی، ملاقات هاي فردي و...» استفاده می شود. مانند هنگامی که می خواهید نظر افراد را قبل از جلسه و بعد از یک جلسه سخنرانی مقایسه کنید. چنین آزمایش هایی<br>نمونه های وابسته از داده های اسمی یا ترتیبی را در اختیار می گذارند. در این گونه آزمون ها فرضیه های صفر و یک به صورت زیر مطرح اند. فرض صفر بیان می دارد که اختلافی بین نظرات آزمون<br>شوندگان در قبل و بعد وجود ندارد و در مقابل فرضیه یک بین دو حالت اختلاف قائل است.

 $H: \mu_{\rm s} = \mu_{\rm s}$ براي سنجش معنی دار بودن تغییرات با استفاده از این روش باید ابتدا پاسخ هاي دریافت شده از آزمودنی ها را در یک جدول دو در دو به صورتی که در زیر مشاهده می کنید قرار داد. در این جدول آزمودنی هایی که تغییر را نشان می دهند در خانه هاي Aو Dقرار داده شده اند A .آنهایی هستند که از + به - و Bآنهایی هستند که از – به + تغییر داشته اند. همچنین خانه هاي Cو Dآزمودنی هایی هستند که تغییر نکرده اند.

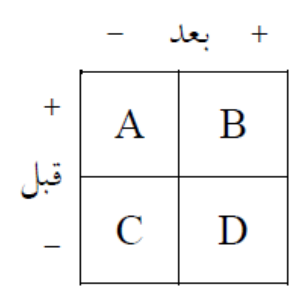

از آنجایی که D+Aمجموع افرادي هستند که در آن ها تغییر صورت گرفته است. تحت فرض صفر انتظار این است که /2D+Aاز آزمودنی ها در یک جهت و /2D+Aدیگر در جهت عکس تغییر کرده باشند. از طرفی می توان با داشتن مقادیر مشاهده شده و مقادیر مورد انتظار، شاخص کی دو را به صورت زیر تشکیل داد.

عبارت داراي توزیع کی دو با یک درجه

آزادي است. البته از آنجایی که یک توزیع پیوسته را براي تقریب مقادیر ناپیوسته به کار می گیریم، فرمول فوق پس از تصحیح پیوستگی به صورت زیر به دست خواهد آمد.

$$
\chi^{\mathsf{Y}} = \frac{(|A - D| - \mathsf{Y}|}{A + D}
$$

**آزمون مک نمار در SPSS**

فرض کنید یک روانشناس کودك می خواهد چگونگی آغاز «تماس اجتماعی» در کودکان را بررسی کند. او مشاهده کرده است که کودکانی که تازه وارد مهد کودك می شوند بجاي اینکه تماس اجتماعی را با کودکان برقرار کنند با بزرگسالان برقرار می کنند. او پیش بینی می کند که با افزایش میزان آشنایی و تجربه در مهد کودك، کودکان تماس اجتماعی را بیشتر با کودکان برقرار می کنند تا با بزرگسالان. براي آزمون کردن چنین فرضیه اي او 25 کودك تازه وارد به مهد کودك را مورد مشاهده قرار می دهد و آن ها را بر حسب اینکه در اولین روز «تماس اجتماعی» را با کودکان برقرار می کنند یا بزرگسالان طبقه بندي می کند. پس از گذشت یک ماه مجددا «تماس اجتماعی» آن ها را بررسی و مشاهدات را براي بار دوم ثبت می کند. نتایج مشاهدات قبل و بعد از یک ماه به صورت: 1 =تماس با کودکان و 2 =تماس با بزرگسالان در جدول زیر آمده است.

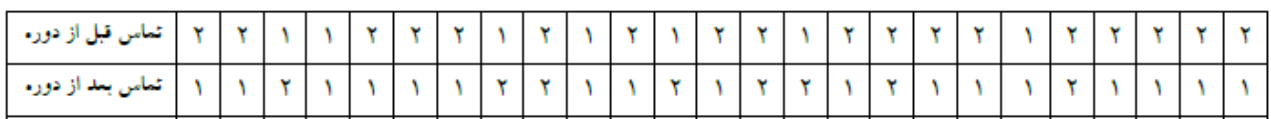

ابتدا داده ها را با تعریف دو متغیر قبل (Ghabl(و بعد (Baad(به SPSSمنتقل کنید.

فرمان زیر را اجرا کنید تا کادر محاوره آزمون هاي دو نمونه اي وابسته باز شود.

Analyze/Compare Means/2 Related Samples Test

در این کادر محاوره به جز آزمون مک نمار می توانید آزمون هاي ویلکاکسون و آزمون علامت را نیز انجام دهید. البته ما قصد داریم تنها آزمون مک نمار را براي این داده ها انجام دهیم.

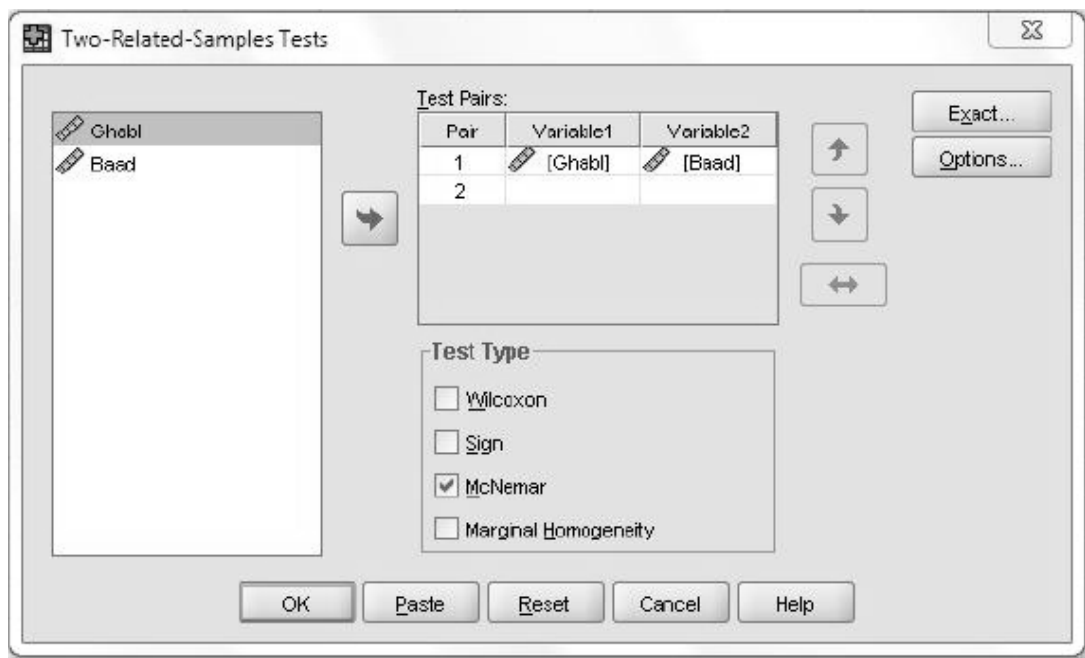

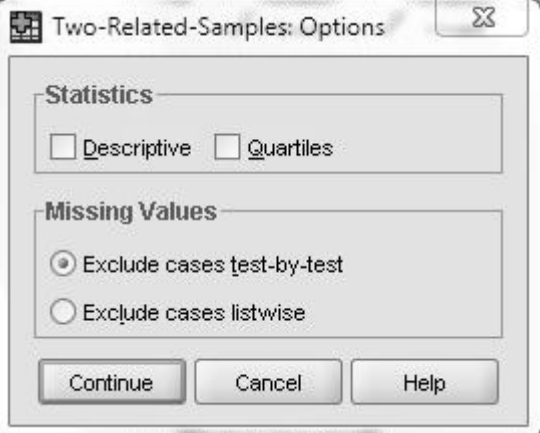

در خاتمه OKرا کلیک کنید و نتیجه آزمون را ببینید.

در جدول Baad & Ghablنتایج را به صورت خلاصه شده شاهد هستید (مانند جدولی که در ابتداي بحث به آن اشاره کردیم.(

Ghabl & Baad

|       | Baad |   |  |  |  |
|-------|------|---|--|--|--|
| Ghabl |      | 2 |  |  |  |
|       | 3    |   |  |  |  |
|       | 14   |   |  |  |  |

در جدول Statistics Testمی توانید نتیجه آزمون را مشاهده کنید. این آزمون در سطح 0/005اجرا شده است و معیار تصمیم (sig(کمتر از 0/005است فرض صفر رد می شود و مفهوم آن این است که مهد کودك در «تماس اجتماعی» کودکان تاثیر گذار است. این تاثیر بیشتر در کودکانی است که ابتدا با بزرگسالان تماس برقرار می کنند ولی بعدا به تماس با کودکان دیگر روی<br>می آورند.

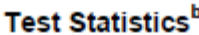

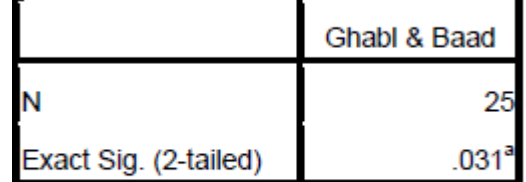

a. Binomial distribution used.

b. McNemar Test

#### **آزمون من- ویتنی (Whithney-Mann(**

آزمون من–ویتنی یک آزمون مقایسه اي براي مقایسه وضعیت دو گروه مستقل است و وقتی داده هاي یک مطالعه به صورت کیفی ترتیبی باشند بهتر است از این آزمون که یک آزمون غیر پارامتري و معادل آزمون دو نمونه مستقل t است، استفاده کرد. در این حال از آزمون t دو نمونه مستقل استفاده نمی کنیم زیرا میانگین متغیري که در مقیاس ترتیبی اندازه گیري شده باشد، به علت یکسان نبودن فاصله واحدها، معنی و مفهوم واقعی میانگین را نخواهد داشت. مثلا وقتی می خواه م ي قد دو گروه از زنان و مردان را با هم مقایسه کنیم بهتر است از مرتب کردن افراد بر حسب قد و تعیین رتبه آن ها استفاده کنیم تا مقایسه میانگین قد آن ها. فرض کنید می خواهیم دو روش آموزش سنتی و جدید را با یکدیگر مقایسه کنیم Nدانشجو را به صورت تصادفی انتخاب و افراد نمونه را مجدداً به طور تصادفی به هر یک از دو روش اختصاص می دهیم  $n_1$ دانشجو در روش اول و  $n_2$ دانشجو در روش دوم به طوري که (N=1n2+nو پس از پایان دوره آموزش از همه آن ها آزمون واحدي اخذ می کنیم، اینک نمرات آن ها را به ترتیب نوشته و به آن ها رتبه می دهیم. سپس مجموع رتبه های هر گروه را محاسبه کرده و به ترتیب آن ها را  $R_2$ و  $R_n$ می نامیم و در شاخص زیر قرار می دهیم.

$$
W = n_1 \times n_{\tau} + \frac{n_{\tau}(n_{\tau} + \tau)}{\tau} - R,
$$
  
13. 
$$
W' = n_1 \times n_{\tau} + \frac{n_{\tau}(n_{\tau} + \tau)}{\tau} - R_{\tau}
$$
  
14. 
$$
W' = n_1 \times n_{\tau} + \frac{n_{\tau}(n_{\tau} + \tau)}{\tau} - R_{\tau}
$$

این آزمون یکی از قوي ترین آزمون هاي غیر پارامتري و جانشین مفیدي براي آزمون t دو نمونه اي مستقل، محسوب می شود. در این آزمون فرض هاي صفر و یک به صورت زیر هستند:

$$
\begin{cases} H_{.}: \\ H_{.}: \end{cases}
$$
 ہیون و. جود ندارد
$$
\begin{cases} H_{.}: \\ H_{.}: \end{cases}
$$

اگر حجم نمونه ها کمتر از 20 باشد باید از جدول من – ویتنی براي رد فرض صفر استفاده کرد. البته باید مقدار Wکوچک تر را در نظر گرفته و با مقدار جدول مقایسه کرد. کوچک تر بودن Wاز مقدار جدول، باعث رد فرض صفر می شود و به این معنی است که مقدار  $\rm R_{1}$ از  $\rm R_{2}$ کوچک تر شده و در نتیجه اختلاف بین دو گروه زیاد و فرض صفر رد می شود. اگر حجم نمونه از 20 بیشتر باشد با توجه به میانگین و واریانس Wاز شاخص زیر که داراي توزیع نرمال استاندار است استفاده کرده و مقدار آن را در سطح 005/0 با مقدار 96/1 جدول نرمال استاندارد مقایسه می کنیم.

$$
U = Z = \frac{|W_{\gamma} - \frac{n_{\gamma}n_{\gamma}}{\gamma}|}{\sqrt{\frac{n_{\gamma}n_{\gamma}(n_{\gamma} + n_{\gamma} + 1)}{\gamma\gamma}}}
$$

**آزمون من- ویتنی در spss**

براي مقایسه دو روش آموزش سنتی و جدید در مثال بالا دو گروه 20 نفري از دانشجویان را با دو روش مختلف آموزش داده و در پایان نتیجه آزمون آن ها و رتبه آن ها را به صورت جدول زیر ثبت کرده ایم. در جدول زیر فقط کافی است نمرات دانشجویان را به spssوارد کنیم. براي این کار باید دو متغیر تعریف کنید؛ یک متغیر با عنوان Nomrehکه نمرات را در آن ثبت می کنیم و متغیر دیگر به اسم goruhکه باید گرو ه های  $A$ و  $B$ را در آن تعریف کنیم.

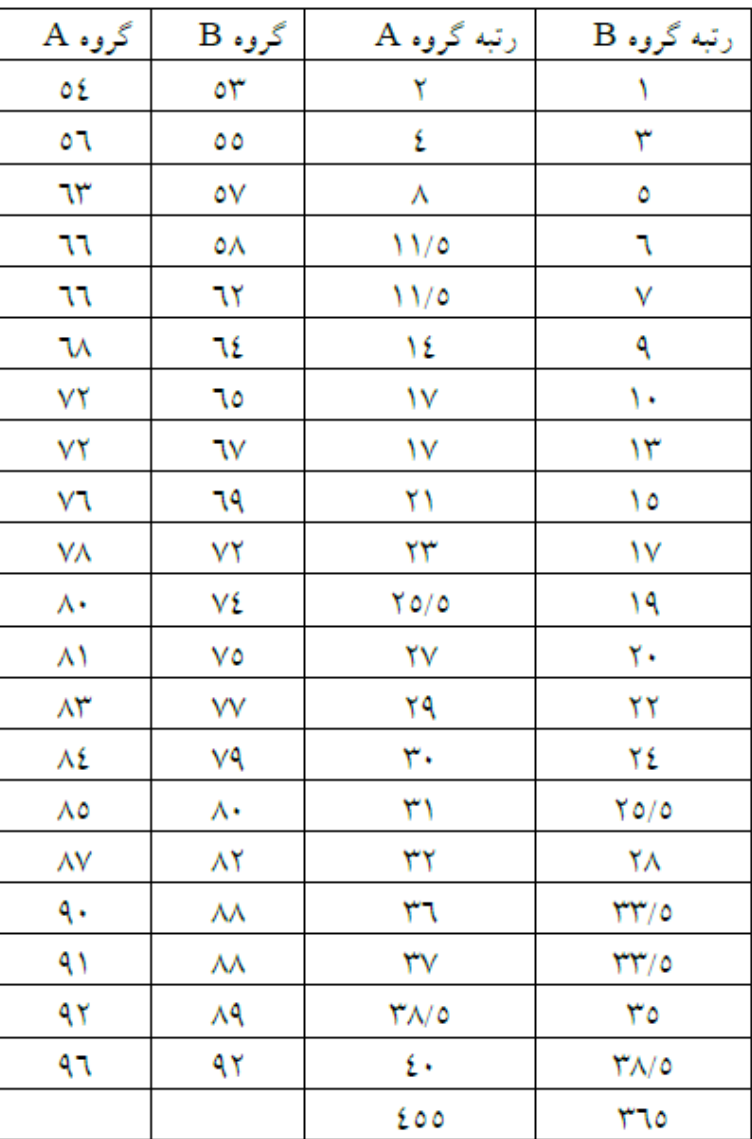

ستون اول را در متغیر نمره وارد کرده و ستون دوم را در ادامه 20 مقدار اول وارد می کنیم. داده ها پس از وارد کردن به SPSSبه صورت زیر خواهند بود:

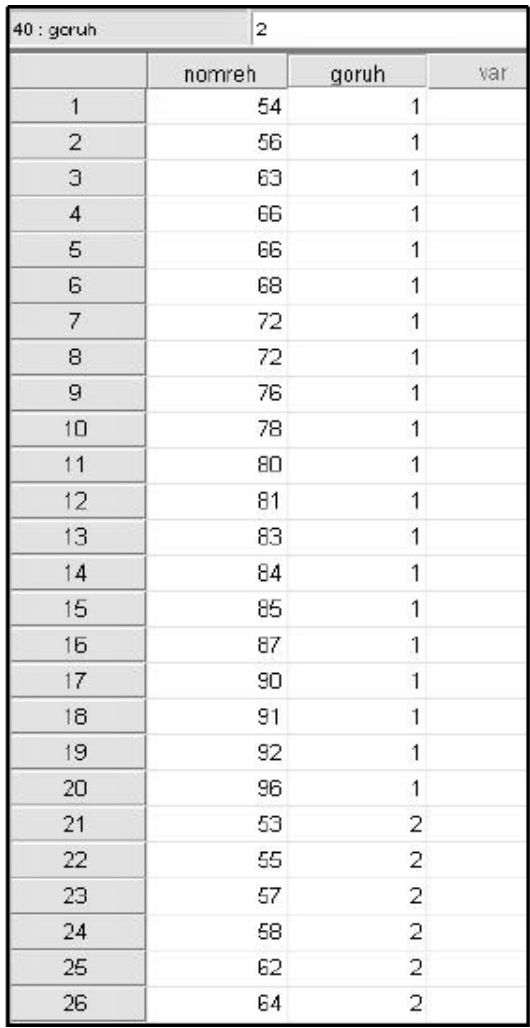

براي انجام این آزمون ابتدا باید کادر محاوره آن را از مسیر زیر باز کنید: Analyze/Nonparametric Tests/2 Independent-Sampls

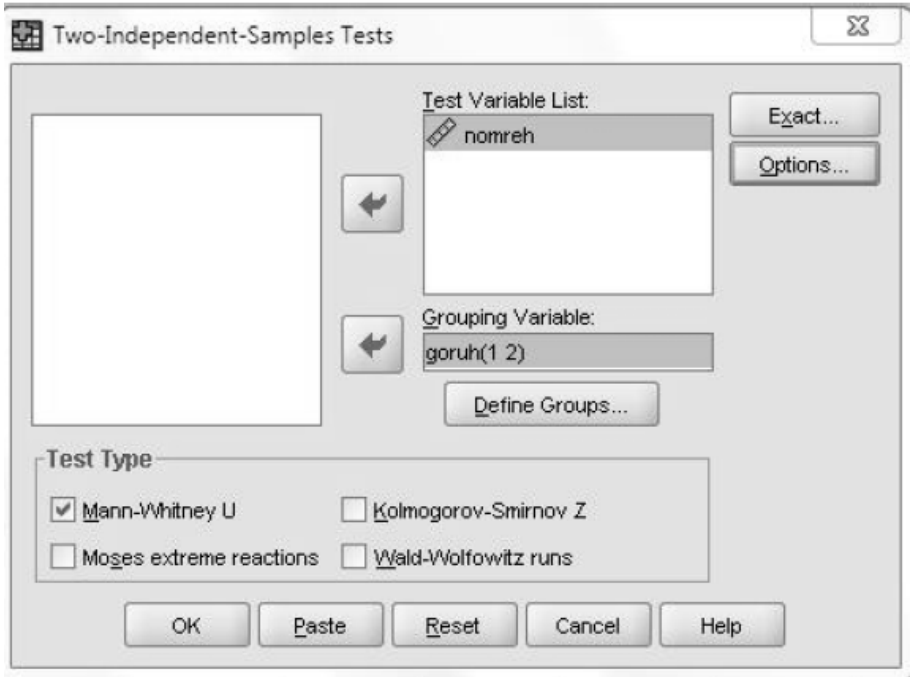

در این کادر محاوره متغیر نمره (nomreh(را به کادر list Variable Testو متغیر گروه بندي (goruh(را به کادر Grouping Variableمنتقل کنید. متغیر گروه بندي می تواند یک متغیر کیفی مانند جنسیت یا تأهل و مانند آن باشد. انتخاب این متغیر بسته به آزمونی دارد که انجام می دهید. مثلاً اگر می خواهید ضریب هوشی را در دو منطقه تهران مقایسه کنید، متغیر گروه بندي، متغیر منطقه خواهد بود. اگر متغیر گروه بندي بیش از دو گروه دارد (در این مثال منطقه) و شما می خواهید از بین آن ها دو گروه را با هم مقایسه کنید، در گزینه Groups Defineمی توانید از بین گرو هها، دو گروه مورد نظرتان را انتخاب کنید. البته توجه داشته باشید که ممکن است متغیر گروه بندي شامل بیش از دو گروه باشد و شما بخواهید همه گرو هها را با هم مقایسه کنید که در این صورت باید از آزمون کروسکال والیس استفاده نمایید. از گزینه Optionمی توانید بعضی از شاخص هاي مهم توصیفی را براي متغیر آزمون محاسبه کنید.

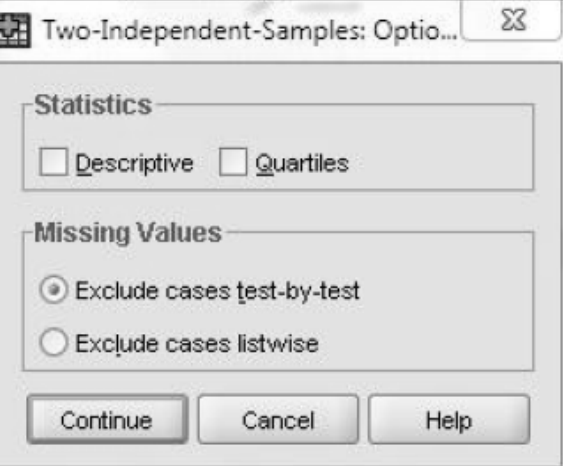

گزینه Groups Defineرا کلیک کنید و هر یک از سطوح متغیر گروه بندي را در آن وارد کنید.

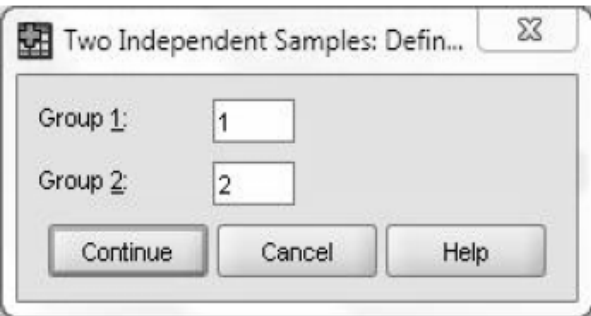

می توانید متغیر گروه بندي را یک متغیر کمی در نظر بگیرید. در مثال بالا اگر به جاي دو منطقه بخواهید ضریب هوشی را در دو گروه سنی با یکدیگر مقایسه کنید، شما متغیر گروه بندي را یک متغیر کمی (سن) انتخاب کرده اید، می توانید براي این متغیر یک نقطه برش در قسمت Point Cutمعرفی کنید تا آن ها را به دو گروه (کمتر از/ بیشتر از) تقسیم کرده باشید. براي انجام این آزمون کلیدهاي Continueو OKرا به ترتیب کلیک کنید و نتایج را به صورت زیر در خروجی SPSSببینید.

**Descriptive Statistics** 

|        |    | Mean  | Std. Deviation | Minimum | Maximum |
|--------|----|-------|----------------|---------|---------|
| nomreh | 40 | 74.65 | 12.148         | 53      | 96      |
| goruh  | 40 | 1.50  | .506           |         | ∽       |

در جدول بالا، میانگین و واریانس نمرات براي کل نمونه ها همراه با کم ترین و بیشترین نمره را مشاهده می کنید. همچنین در جدول زیر میانگین رتبه ها و مجموع رتبه ها را به تفکیک براي هر گروه شاهد هستید.

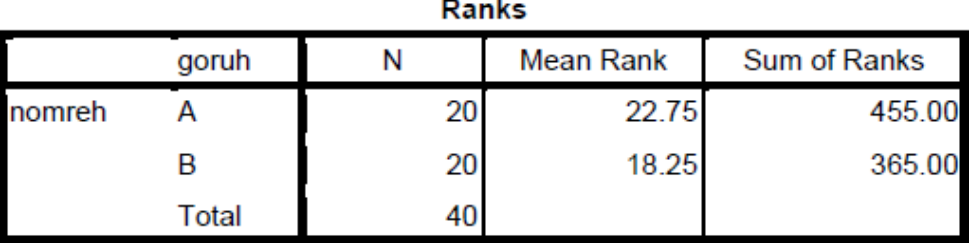

جدول اصلی، جدول Statistics Testاست که در آن می توانید مقدار آماره ي من–ویتنی، ویلکاکسن و مقدار Zرا مشاهده کنید. در انتهای جدول نیز مقدار معنی داری آزمون (sig)مساوی ۔231/0به دست آمده است که با این مقدار فرض صفر رد نمی شود<br>یعنی دو روش آموزش تفاوت معنی داری ندارند.

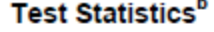

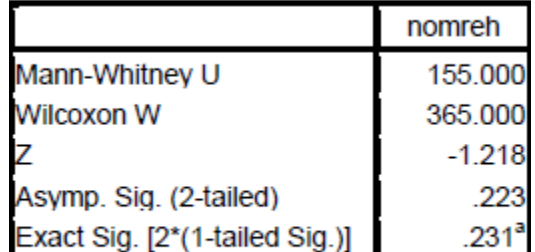

a. Not corrected for ties

b. Grouping Variable: goruh

# **آزمون ویلکاکسون (آزمون آماري ناپارامتري مقایسه دو گروه وابسته)**

زمانی که در یک تحقیق هدف مقایسه یک متغیر در دو وضعیت متفاوت باشد و در صورت عدم برقراري فرض نرمال بودن نمونه می توان از آزمون هاي ناپارامتري مانند آزمون علامت، آزمون ویلکاکسون و آزمون مک نمار براي مقایسه دو گروه وابسته استفاده نمود. در این مطلب به معرفی آزمون ویلکاکسون پرداخته می شود .در آزمون ویلکاکسون نیز مانند آزمون علامت الزامی در مورد نوع توزیع متغیر مورد نظر وجود ندارد اما مقادیر متغیر مورد نظر باید پیوستگی داشته و مقیاس آن از نوع ترتیبی باشد. به عبارت<br>دیگر اجرای این آزمون برای متغیرهایی که دارای مقوله های محدودی هستند امکان پذیر نیست.

توجه : در آزمون علامت تنها علائم مثبت و منفی به کار گرفته می شود در حالی که یک واحد ممکن است 1 واحد اختلاف داشته باشد و واحد دیگر 10 واحد. آزمون ویلکاکسون علاوه بر در نظر گرفتن مثبت یا منفی بودن داده ها، مقدار تفاوت آن ها را نیز در نظر می گیرد و چون اطلاعات بیشتری را مورد استفاده قرار می دهد نتایج دقیق تری از آزمون علامت ارائه می دهد. به مثال زیر<br>توجه کنید:

مثال :فرض کنید نمره اطلاعات عمومی افراد در دو وضعیت قبل و بعد از شرکت در یک دوره آموزشی اندازه گیري شده باشد. می خواهیم بدانیم آیا دوره آموزشی سطح اطلاعات عمومی افراد را افزایش داده است یا خیر؟

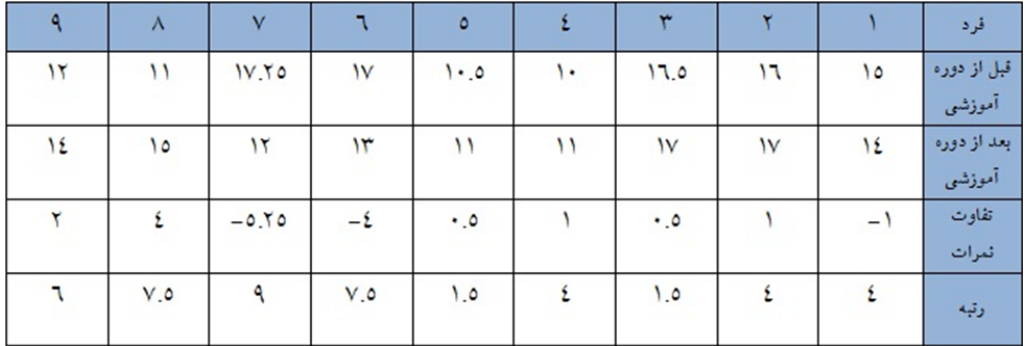

در این جدول ابتدا تفاوت بین نمرات حساب شده و سپس قدر مطلق این تفاوت ها مبتاي محاسبه رتبه قرار داده شده است. فرد شماره 3 و 5 با داشتن تفاوت نمره 0.5 کمترین تفاوت را در بین نمونه ها دارند و بنابراین میانگین رتبه هاي 1 و 2 (1.5) به این دو تعلق می گیرد و به همین ترتیب سایر نمونه ها نیز رتبه بندي می شوند. حال محقق می تواند با توجه به زوج هایی که افزایش نمره و یا کاهش نمره داشته اند به جمع رتبه ها پرداخته و از آماره زیر براي آزمون مورد نظر استفاده نمود.

$$
z = \frac{T - \frac{n(n+1)}{4}}{\sqrt{\frac{n(n+1)(2n+1)}{24}}}
$$

حجم نمونه مورد استفاده و T مجموع رتبه هاي افرادي است که افزایش نمره (یا کاهش نمره) داشته اند آماره ي حاصل با توجه به یک طرفه یا دو طرفه بودن فرض مقابل مورد بررسی قرار می گیرد. در صورتی که حجم نمونه ها کوچک باشد این آماره با مقدار حاصل از جدول ویلکاکسون مقایسه می شود و در صورت بزرگ بودن حجم نمونه از توزیع نرمال براي رد یا پذیرش فرض صفر استفاده می نماییم. نکته: .1مقدار حاصل از آماره ویلکاکسون به ازاي استفاده از مجموع رتبه هاي مثبت یا منفی برابر می باشد و تنها تفاوت این آماره ها در علامت آن ها است. (مقدار آماره به ازاي رتبه هاي منفی داراي علامت منفی است) .2در محاسبه nحجم نمونه تعداد افرادي که نمره ثابتی در دو وضعیت داشته اند از حجم کل نمونه حذف می شوند.

**پیشنهادات ویژه**

**آزمون فریدمن**

آزمون فریدمن یک آزمون ناپارامتري، معادل آنالیز واریانس با اندازه هاي تکراري (درون گروهی است) که از آن براي مقایسه میانگین رتبه ها در بین k متغیر (گروه) استفاده می کنیم. فرض کنید می خواهیم از یک نمونه شامل 10 نفر در مورد 5 کالا نظر خواهی کنیم. یعنی از آن ها بخواهیم که به هر یک از کالاها از نظر کیفیت امتیاز بدهند، سپس میانگین امتیازات کالاها را باهم مقایسه و بررسی کنیم که اگر اختلافات امتیازات کالاها معنی دار است کدام کالا بیشترین امتیاز و کدام کالا کمترین امتیاز را کسب کرده است. در چنین حالتی شما با 5 متغیر روبرو هستید که این متغیر ها از لحاظ آماري به هم وابسته هستند. زیرا اندازه هایی هستند که توسط هر نمونه تکرار شده اند. تفاوت آنالیز واریانس با اندازه هاي تکراري (درون گروهی) با آزمون فریدمن در این است که در آنالیز واریانس شما از هر نمونه یک متغیر را به صورت تکراري در حالات مختلف اندازه گیري می گیرید. (مثلا از هر نفر (نمونه) در سه حالت ایستاده، نشسته و دراز کش فشار خون را اندازه گیري می کنید). در صورتی که در آزمون فریدمن هر یک از نمونه ها امتیازي را به چند گروه (شی یا فرد یا..) اختصاص می دهند. در هر دوي این آزمون ها متغیر ها، توسط نمونه ها مقدار گرفته اند ولی نکته مورد اختلاف این است که در آنالیز واریانس، در یک نمونه اندازه ها تکراري هستند ولی در آزمون فریدمن اندازه ها، امتیازات داده شده توسط یک نمونه است. در آزمون فریدمن فرض Hمبتنی بر یکسان بودن میانگین رتبه ها در بین گروه ها است. رد شدن فرض صفر به این معنی است که در بین گروه ها حداقل دو گروه با هم اختلاف معنا داري دارند. براي روشن شدن این موضوع و آشنایی با نحوه انجام آزمون فریدمن در نرم افزار SPSSتمرین زیر را پی می گیریم.

#### **تمرین**

فرض کنید از 23 نفر در مورد شخصیت 4 گروه از اقشار جامعه: مدرس، وکیل، پلیس و پزشک نظر خواهی کرده و از آن ها خواسته ایم به هر یک از شخصیت ها امتیازي بین 1 الی 5 اختصاص دهند. داده هاي این مطالعه به صورت زیر در اختیار است. می خواهیم آزمون کنیم: آیا دیدگاه مردم نسبت به 4 شخصیت مختلف جامعه یکسان است؟

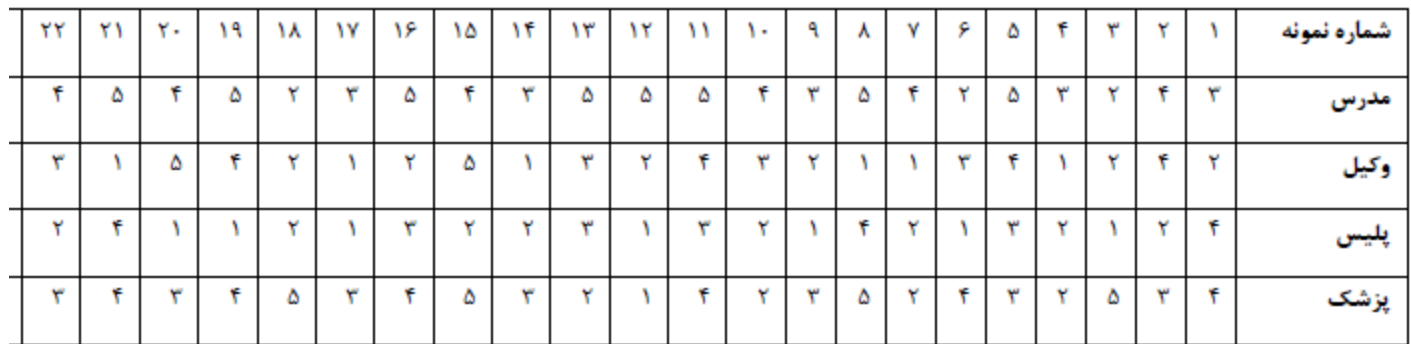

-با توجه به ویژگی هاي مسئله، آزمون فریدمن براي داده هاي فوق آزمون مناسبی است. پس از مسیر زیر به کادر محاوره آزمون-ابتدا داده ها را در پنجره Editor Dataو با 4 متغیر، مانند جدول داده شده به spssوارد کنید. وارد شوید.

> N: \*Untitled2 [DataSet2] - SPSS Data Editor Eile Edit View Data Iransform Analyze Graphs Utilities Add-gns Window Help 2日台 四 カナ 吉平 **BOD** Reports  $\blacktriangleright$ Descriptive Statistics ٠ Tables ٠ modarres vakil po Compare Means  $\ddot{\phantom{1}}$  $\overline{2}$  $\mathbf{1}$  $\boldsymbol{A}$ General Linear Model ¥  $\sqrt{2}$ 3  $\pmb{4}^\circ$ Generalized Linear Models ×  $\exists$ 5  $\mathsf{Z}$ Mixed Models: ٠  $\overline{\mathcal{A}}$  $\overline{c}$  $\overline{1}$  $\blacktriangleright$  $Correlate$ 5 З  $\overline{4}$  $\blacktriangleright$ Regression 6 4 Э Loglinear ×  $\overline{\mathcal{I}}$  $\overline{\mathbf{2}}$  $\mathbf{1}$  $\bullet$ Neural Networks  $\boldsymbol{\theta}$ 5  $\mathbf{1}$ Classity  $\blacksquare$ 9 3  $\sqrt{2}$ Data Reduction  $\blacktriangleright$  $10$  $\mathfrak{2}% _{T}=\mathfrak{2}_{T}\!\left( a,b\right) ,\ \mathfrak{2}_{T}=\mathfrak{2}_{T}\!\left( a,b\right) ,$  $\ensuremath{\mathsf{3}}$ Scale  $\bullet$  $\overline{4}$  $11$  $\overline{4}$ u  $\triangleright$   $\boxed{\mathbf{X}^2}$  Chi-Square... Nonparametric Tests 12  $\overline{1}$  $\overline{2}$  $\blacktriangleright$  $[04]$  Binomial... Time Series  $\overline{z}$  $13$  $\overline{\mathbf{d}}$  $\triangleright$   $\boxed{\frac{\text{RAR}}{\text{RURB}}$  Runs... Survival  $14$ 3  $1$ Missing Value Analysis...  $\boxed{\triangle}$  1-Sample K-S... 15  $\mathbf 5$  $\sqrt{5}$ Multiple Response  $\blacktriangleright$ AL 2 Independent Samples... 16  $\sqrt{4}$  $\overline{2}$ Complex Samples  $\blacktriangleright$ K Independent Samples...  $\Xi$  $17$  $\mathbf{1}$ 2 Related Samples... Quality Control ٠ 5 18  $\mathbb Z$  $\boxed{\fbox{C}}$  ROC Curve... K Related Samples... 19  $\overline{4}$  $\overline{4}$ R, 20 З  $\sqrt{5}$  $\sqrt{4}$  $\mathbf{1}$

Analyze/Nonparametric Tests/K Related Samples

-اگر مایل هستید براي متغیر ها آماره هاي توصیفی را نیز محاسبه نمایید، می توانید از گزینه Statistics مطابق شکل زیر استفاده-در کادر محاوره آزمون متغیر هاي مطالعه را به چهارگوش Variables Testمنتقل کنید. کنید.

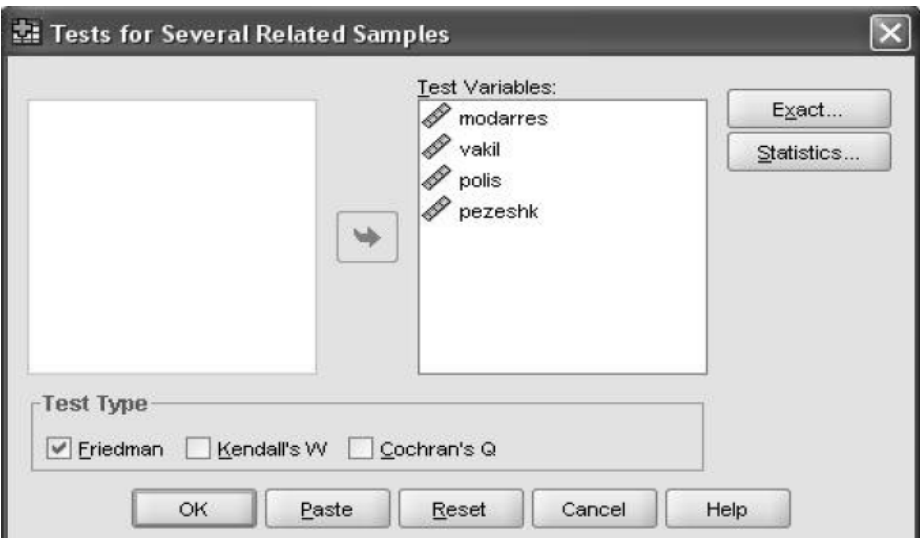

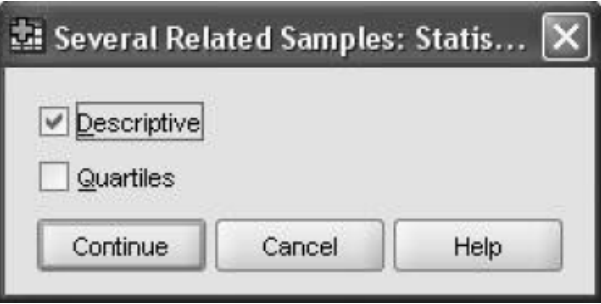

-توجه داشته باشید قسمت Type Testدر کادر محاوره آزمون، گزینه مربوط به آزمون فریدمن انتخاب شده باشد. ok-را کلیک کنید و نتیجه زیر را به صورت خروجی در spssمشاهده نمایید.

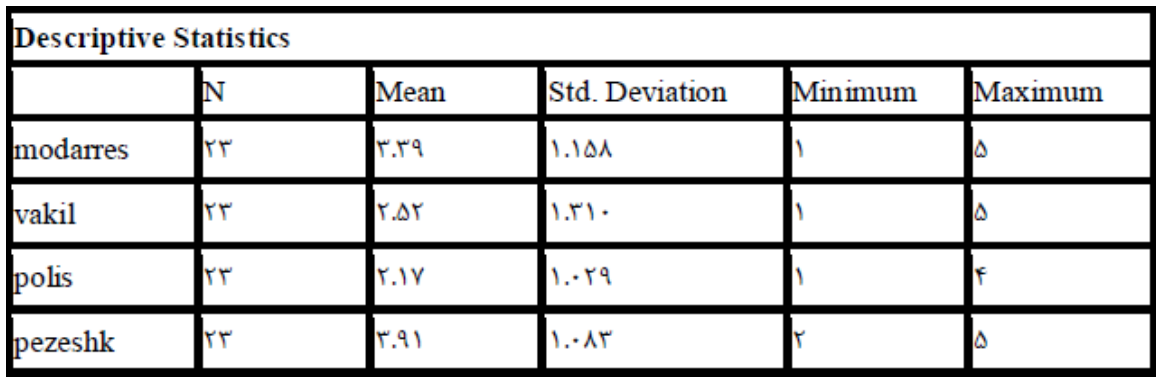

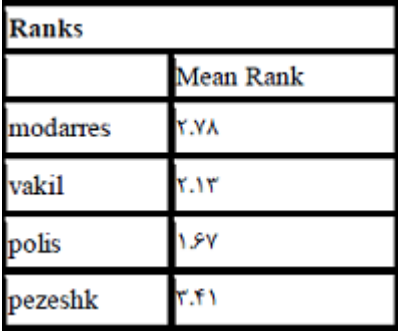

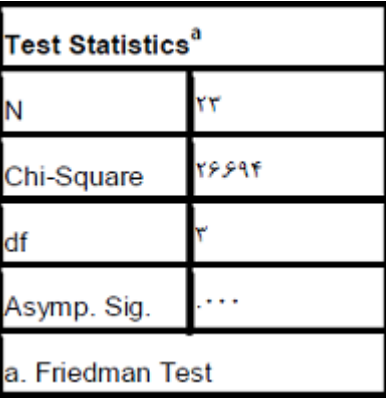

#### **نتایج و تفسیر**

در جدول Ranksمیانگین رتبه هاي هر یک از شخصیت ها را می بینید. و جدول Statistics Testمحتوي نتیجه اصلی آزمون است. همانگونه که در جدول شاهد هستید می توان مقدار آماره مربع کی را با 3 درجه آزادي و همچنین سطح معنی داري آزمون Value-Pرا با مقدار صفر مشاهده کرد که نشان از رد شدن فرض 0Hدارد. با توجه به خروجی هاي بالا نتیجه نهایی اینکه شخصیت هاي اقشار از نظر مردم متفاوت است. بر این اساس پزشک بالاترین امتیاز و پلیس داراي کمترین امتیاز است.

### **آزمون کلموگروف-اسمیرنف (S-K(**

این آزمون به عنوان یک آزمون تطابق توزیع براي داده هاي کمی است. فرض کنید محققی نمونه اي از انداره هاي کمی در اختیار دارد و می خواهد تعیین کند که آیا این نمونه از جامعه اي با توزیع نرمال بدست آمده است یا خیر؟ آزمون نرمال بودن یک توزیع یکی از شایع ترین آزمون ها براي نمونه هاي کوچک است که محقق به نرمال بودن آن شک دارد. براي این هدف آزمون S-K، آزمون مناسبی است. در نرم افزار spssاز این آزمون براي تطابق چهار توزیع مختلف نرمال، پواسن، نمایی و یکنواخت استفاده شده است. اساس این روش بر اختلاف بین فراوانی تجمعی نسبی مشاهدات با مقدار مورد انتظار تحت فرض صفر است. فرض صفر می گوید که نمونه انتخاب شده داراي توزیع نرمال، (پواسن، نمایی یا یکنواخت) است. آزمون کلموگروف–اسمیرنف براي تطابق توزیع، احتمال هاي تجمعی مقادیر در مجموعه داده هایتان را با احتمال هاي تجمعی همان مقادیر در یک توزیع نظري خاص مقایسه می کند. اگر اختلاف آن به قدر کافی بزرگ باشد، این آزمون نشان خواهد دادکه داده هاي شما با یکی از توزیع هاي نظري مورد نظر تطابق ندارد. در این آزمون اگر معیار تصمیم (Value-P(کمتر از %5باشد فرض صفر رد می شود یعنی داده ها نمی توانند از یک توزیع خاص مانند نرمال، پواسن، نمایی یا یکنواخت باشند. براي درك بهتر این آزمون به یک مثال عملی که با نرم افزار spssانجام شده است توجه کنید.

**تمرین عملی (تطابق توزیع(**

محققی نمره هاي بهره هوشی 50 نفر را در اخنیار دارد و براي انجام یک آزمون، فرض نرمال بودن داده ها لازم است. او می خواهد مطمئن شود که داده ها داراي توزیع نرمال هستند یا خیر؟ در جدول زیر نمره بهره هوشی این نمونه ثبت شده است:

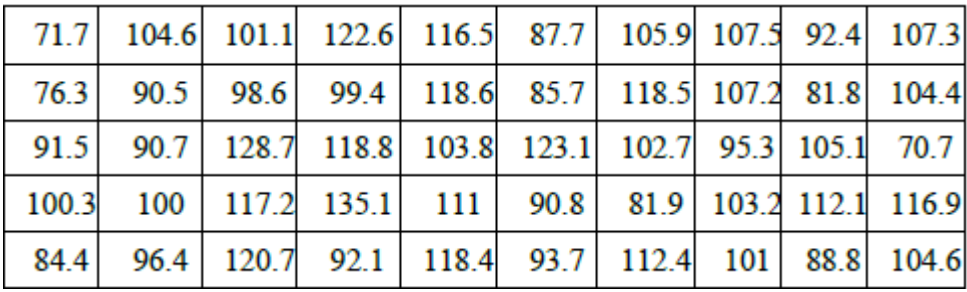

براي بررسی اینکه آیا داده ها از یک توزیع نرمال به دست آمده اند یا خیر، از آزمون کلموگروف–اسمیرنف استفاده می کنیم. در نرم افزار spssبه قسمت view Variableبروید و ابتدا یک متغیر Scaleبه نام IQتعریف کنید و داده ها را در View Dataوارد کنید و مراحل زیر را براي انجام این آزمون دنبال کنید:

از فرمان S-SamplesK /1Test Nonparametric/Analyzeبه کادر محاوره آزمون کلموگروف–اسمیرنف وارد شوید.

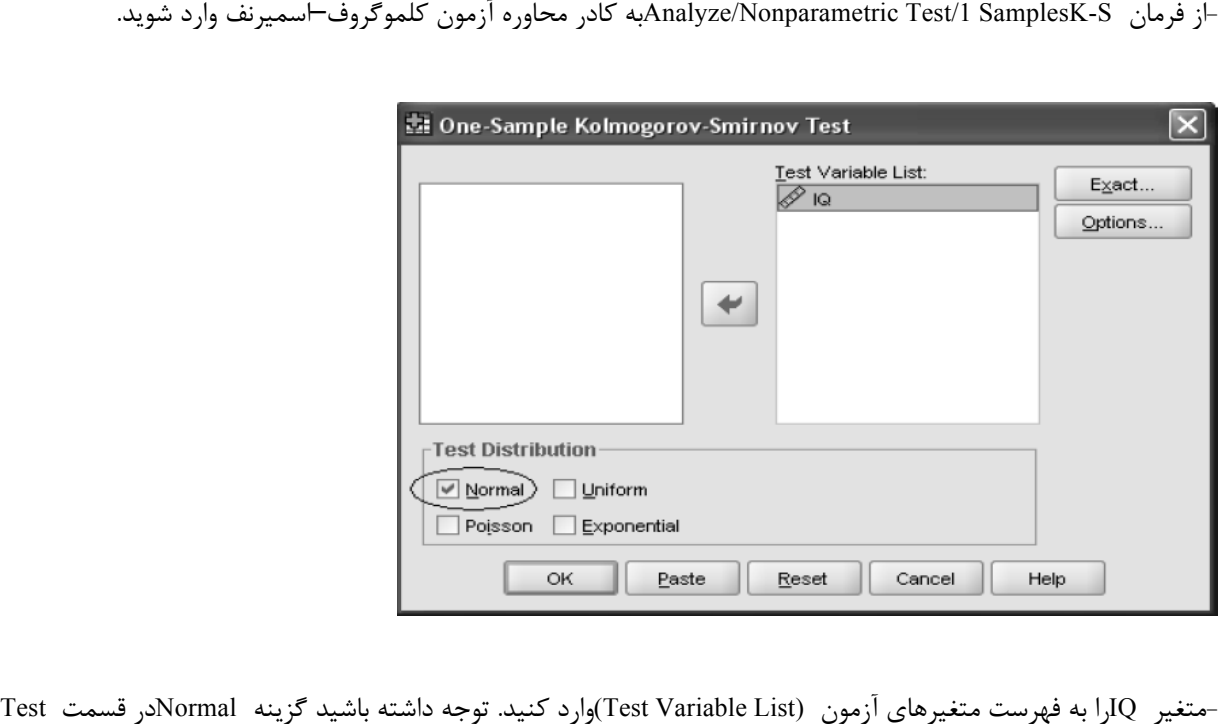

Distributionکه به طور پیش فرض انتخاب می شود، تغییر نکرده باشد. -گزینه Optionsرا براي محاسبه بعضی از شاخص هاي توصیفی انتخاب کنید.

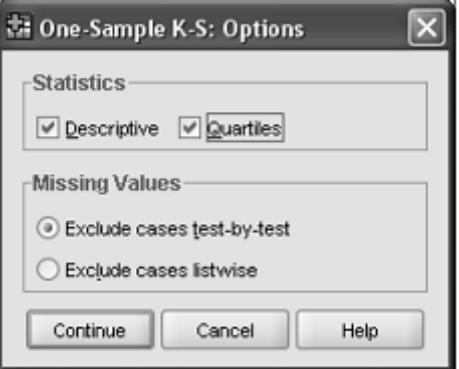

کلیدهاي Continueو OKرا به ترتیب کلیک کنید تا آزمون انجام شود. نتایج را در جدول زیر مشاهده کنید:

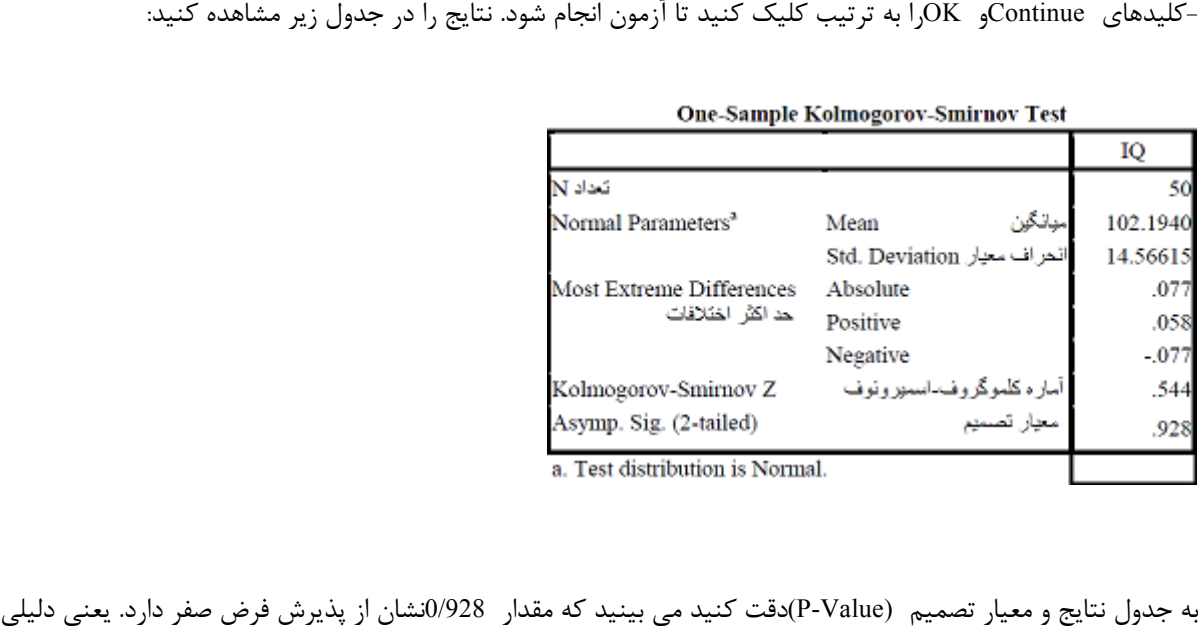

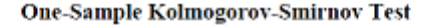

براي رد این فرضیه که "نمونه مورد نظر از توزیع نرمال به دست آمده است"، وجود ندارد. به عبارتی توزیع این نمونه، نرمال است.

# **آزمون کروسکال والیس**

از آزمون کروسکال-والیس که یک آزمون غیر پارامتري و از سري آزمون هاي آنالیز واریانس محسوب می شود، براي مقایسه هاي سه و بیشتر از سه گروه استفاده می کنیم. روش کروسکال-والیس این فرضیه را که kگروه نمونه از یک جامعه آماري مشترك یا جامعه آماري شبیه به هم که با توجه به میانگین ها استخراج شده اند، آزمون می کند. آنالیز واریانس یک طرفه کروسکال-والیس با استفاده از رتبه ها آزمون فوق العاده مفیدي براي تصمیم گیري درباره این است که آیا  $k$ گروه نمونه مستقل از جامعه هاي آماري مختلف آمده اند یا نه؟ بدیهی است که نمونه ها بدون استثنا اختلافاتی با یکدیگر دارند ولی سوال این است که آیا اختلافات مشاهده شده در نمونه ها نماینده اختلافات موجود در جوامع هستند یا ناشی از شانس و تصادف اند؟ فرضیه صفر در این آزمون بر خلاف فرض مقابل آن، تاکید بر عدم اختلاف بین گروه ها دارد. این فرضیه با توجه به میانگین ها، مبنا را بر شباهت kنمونه از یک جامعه مشترك می گیرد. یعنی دو فرضیه صفر و یک به صورت زیر مطرح می شوند.

 $\begin{cases} H_{\cdot}: \mu_{\cdot} = \mu_{\cdot} = ... = \mu_{k} \\ H_{\cdot}: \mu_{i} \neq \mu_{j} \quad i \neq j \end{cases}$ 

در این آزمون همه kنمونه را روي هم ریخته (تا Nمشاهده به دست آید) سپس هر یک از Nمشاهده را به صورت رتبه در می آوریم. کوچک ترین مقدار رتبه یک و بیش ترین مقدار آخرین رتبه (رتبه Nام) را به خود اختصاص می دهد. اینک براي هر یک از Kگروه، مجموع رتبه ها را محاسبه می کنیم. آزمون کروسکال والیس معلوم می کند که آیا این مجموعه رتبه ها چنان با یکدیگر تفاوت دارند که نتوان گفت آن ها از یک جامعه آماری مشترک استخراج شده اند.<br>شاخص آماری کروسکال والیس به صورت زیر است:

$$
H = \frac{YY}{N(N+1)} \sum_{j=1}^{k} \frac{R_j^Y}{n_j} - \mathcal{r}(N+1)
$$

که اجزاي این فرمول به صورت زیر اند: =kتعداد گروه ها =njتعداد نفرات در هر گروه تعداد کل نفرات در بین همه گروه ها $\mathrm{N}$ مجموع رتبه ها در هر گروه ${\rm R_{j}}$ =

شاخص بالا براي نمونه هاي بزرگ (اگر تعداد نفرات در هر گروه بیشتر از 5 نفر باشد) تقریبا داراي توزیع کی دو با -1kدرجه آزادي است که با توجه به سطح معنی داري تعیین شده براي رد یا پذیرش فرض صفر می توان از جدول توزیع کی دو استفاده کرد. ولی اگر تعداد نفرات در هر نمونه کمتر از 5 و تعداد گروه ها هم 3 تا باشند باید از جدول مربوط به آزمون کروسکال-والیس استفاده کرد.

#### **آزمون کروسکال-والیس در spss**

فرض کنید یک محقق تعلیم و تربیت می خواهد میزان اقتدار طلبی را در بین اقشار مختلف با یکدیگر مقایسه کند. او 54 نفر از 5 قشر مختلف از مردم را انتخاب و تست اقتدار طلبی را از آنان به عمل آورده است. نتایج را در جدولی که در ادامه آمده است<br>مشاهده نمایید.

این داده ها را با تعریف دو متغیر به spssوارد کنید. یک متغیر به نام Azmunکه نمرات اقتدارطلبی را براي تمام گروه ها و در امتداد هم در آن وارد می کنید و دیگري به نام Goruhکه شماره گروه ها را باید در آن ثبت نمایید.

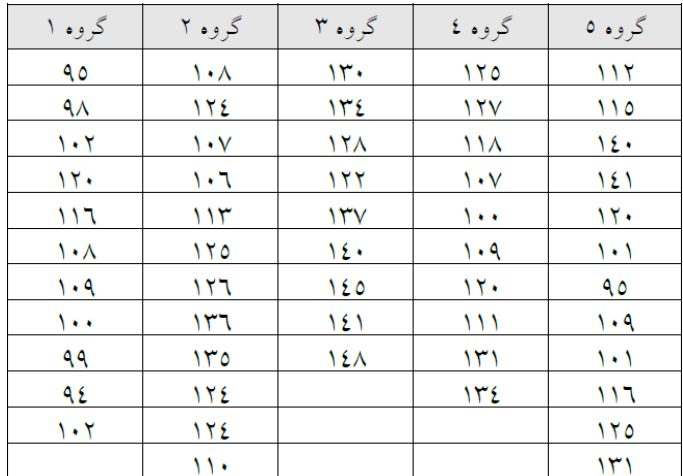

#### به تصویر زیر که داده ها را در spssنشان می دهد، دقت کنید.

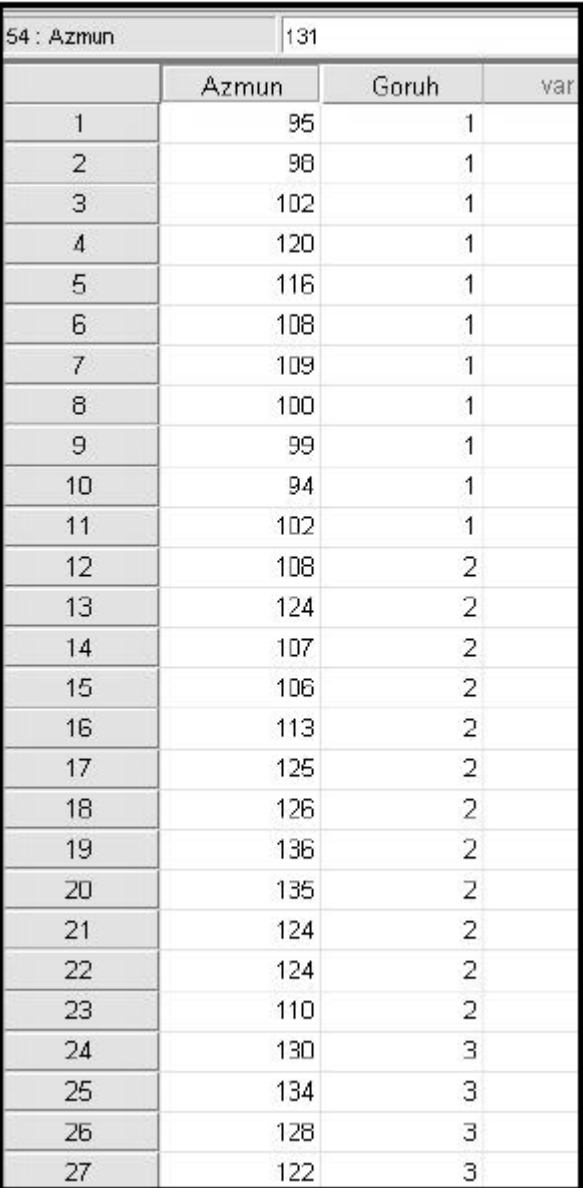

-با توجه به ویژگی های مسئله، آزمون کروسکال-والیس برای داده های فوق آزمون مناسبی است. پس از مسیر زیر به کادر محاوره<br>آزمون وارد شوید.

Analyze/Nonparametric Tests/K Independent Samples

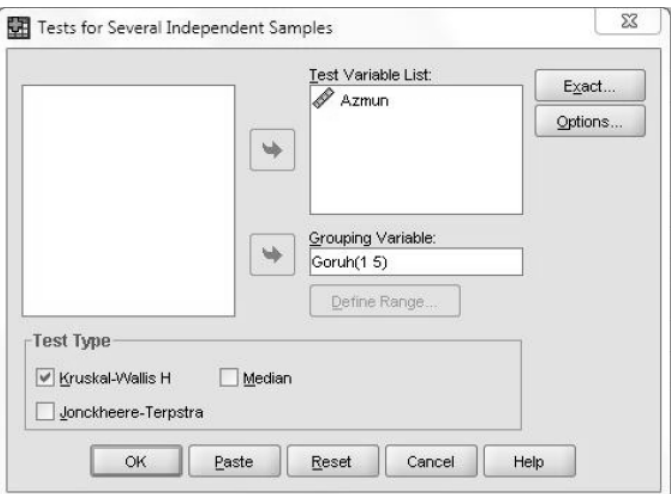

-در کادر محاوره آزمون متغیرهاي مطالعه را به چهارگوش list Variables Testمنتقل کنید. -اگر مایل هستید براي نمرات آزمون، بعضی شاخص هاي توصیفی را محاسبه نمایید، از گزینه Options استفاده کنید <sup>و</sup> در کادر-توجه داشته باشید که در قسمت Type Testدر کادر محاوره آزمون، گزینه مربوط به آزمون کروسکال-والیس انتخاب شده باشد. محاوره باز شده مانند شکل زیر گزینه Descriptive را انتخاب کنید.

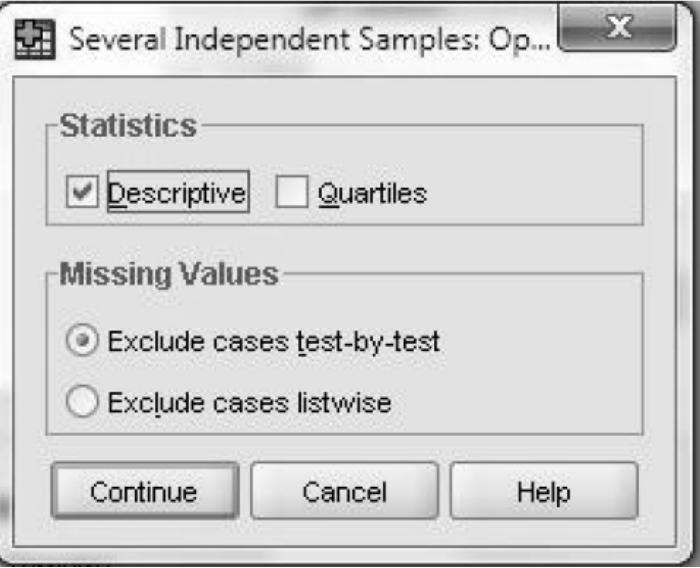

-به ترتیب Continue و OK را کلیک کنید و نتیجه آزمون را به صورت زیر در خروجی spss مشاهده نمایید. در جدول Statistics Descriptive آماره هاي میانگن، انحراف معیار، مینیمم و ماکزیمم نمرات را مشاهده می کنید.

|              |    | Mean   | <b>Std. Deviation</b> | <b>Minimum</b> | <b>Maximum</b> |  |
|--------------|----|--------|-----------------------|----------------|----------------|--|
| <b>Azmun</b> | 54 | 118.41 | 14.598                | 94             | 148            |  |
| Goruh        | 54 | 3.00   | 1.467                 |                | д<br>ັ         |  |

**Descriptive Statistics** 

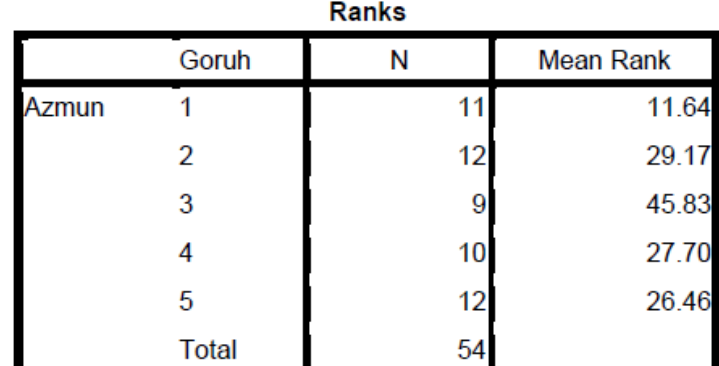

در جدول Ranks تعداد افراد در هر گروه و میانگین رتبه هاي هر یک از اقشار را می بینید.

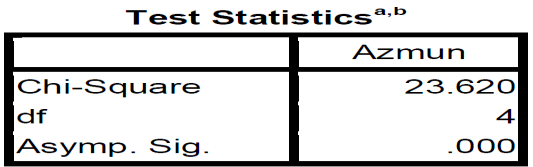

a. Kruskal Wallis Test

b. Grouping Variable: Goruh

و جدول Statistics Test محتوي نتیجه اصلی آزمون است. همان گونه که در این جدول شاهد هستید می توان مقدار آماره مربع کی را با 4 درجه آزادي و همچنین سطح معنی داري آزمون Value-P را با مقدار صفر مشاهده کرد که نشان از رد را با مقدار صفر مشاهده کرد که نشان از رد 0H دارد. با توجه به خروجی بالا، نتیجه نهایی این است که اقتدار طلبی در بین اقشار مختلف متفاوت است.

# **آزمون تصادفی بودن**

اگر بنا باشد که محققی بتواند از نتایج به دست آمده از یک نمونه، به نتایجی درباره جامعه برسد، باید نمونه او یک نمونه کاملا تصادفی باشد. یک آزمایش دو حالتی مانند پرتاب یک سکه را در نظر بگیرید. اگر چند بار پی در پی سکه را پرتاب کنید و نتیجه آزمایش را ثبت نمایید، به طور یقین با یک دنباله از نتایج تصادفی روبرو خواهید بود. یا مثلا اگر جنسیت مراجعه کنندگان به یک فروشگاه را به صورت دنبالهاي از نتایج ثبت کنید، دادههاي حاصل، تصادفی خواهند بود. آزمون تصادفی بودن را هنگامی به کار بگیرید که می خواهید از تصادفی بودن توالی مقادیر متغیرها مطمئن شوید. به عبارت دیگر براي اینکه بخواهید در یک نمونه که در آن رویدادهاي مختلف ثبت شده است، تصادفی بودن ثبت رویدادها را آزمایش کنید، از این آزمون استفاده کنید. در این آزمون مقادیر به دست آمده با یک مقدار معلوم (که در پیش فرض spssاین مقدار، میانه در نظر گرفته میشود) مقایسه شده و مقادیر کوچکتر و بزرگتر از آن تشکیل دهنده تعداد دورها خواهند بود. منظور از دور، تغییر از یک حالت به حالت دیگر است. مثلا در<br>دنباله زیر اگر علامت مثبت را یک حالت و علامت منفی را حالت دیگر در نظر بگیرید، تعداد دورها ۷ است زیرا:

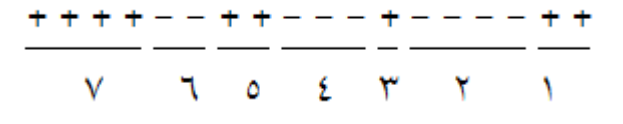

اگر تعداد دورها خیلی بزرگ یا خیلی کوچک باشند، نشانه عدم تصادفی بودن داده ها است. در این آزمون فرض بر تصادفی بودن داده ها استوار است و اگر فرض رد شود، تصادفی بودن داده ها به مخاطره می افتد و مفهوم آن این است که داده ها گزینشی بوده اند. فرض هاي صفر و یک به صورت زیر مطرح اند.

 $\begin{cases} H_{+}:\quad \quad \text{and} \ \ H_{+}:\quad \quad \text{and} \ \ H_{+}:\quad \quad \text{and} \ \end{cases}$ داده ها تصادفی نیستند  $[H]$ :

**آزمون تصادفی بودن (Test Runs(در spss**

برای آزمون تصادفی بودن مقادیر یک متغیر از فرمان Test Runsاستفاده کنید تا کادر محاوره آن مانند کادر محاوره زیر باز شود.

Analyze/Nonparametric Test/Runs

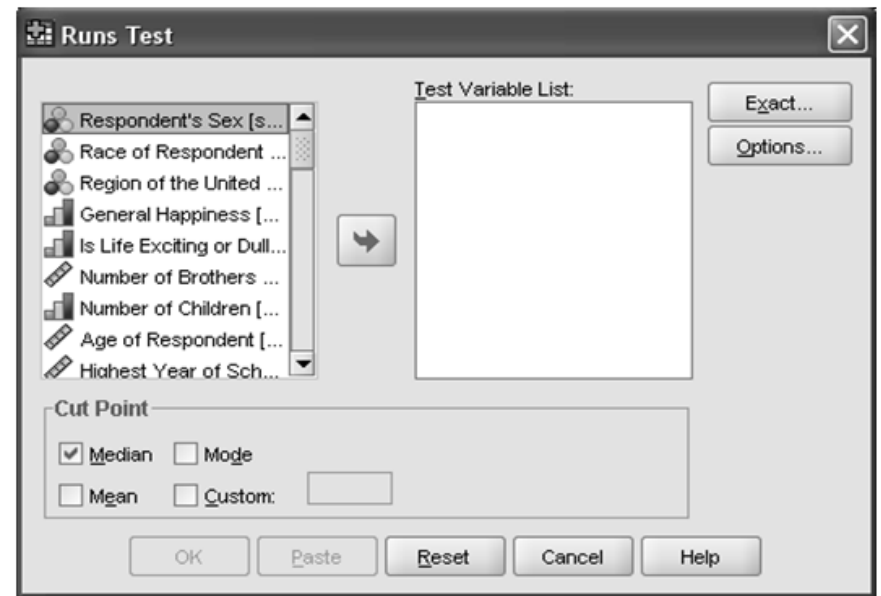

متغیر مورد نظر را به چهار گوش List Variable Test منتقل کنید.

در بخش point Cut یکی از گزینه هاي(Median (،: نما (Mod(، میانگین (Mean(را انتخاب کنید. در قسمت Customمی توانید مقدار دل خواھی بھ عنوان Point Cutدر نظر بگیرید. از گزینھ Optionsمی توانید بعضی از شاخص ھای توصیفی را محاسبھ کنید.

**تمرین عملی**

نظر 20 نفر در مورد سھ کالا کھ با کد ھای 1 و 2 و 3 مشخص شده اند، خواستھ شده و نتایج آن در جدول زیر ثبت شده است.

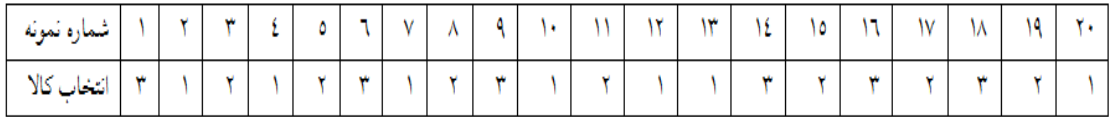

آزمون کنید آیا دنبالھ نتایج بھ دست آمده بھ صورت تصادفی جمع آوری شده است؟ داده ها را به ترتیبی که در جدول بالا آمده است، با یک متغیر به نام (Kala)در Data Viewوارد کنید دقت کنید ترتیب وارد کردن داده ھا را تغییر ندھید، زیرا در نتیجھ آزمون تاثیر منفی خواھد گذاشت. در این آزمون می خواھیم بررسی کنیم نحوه انتخاب افراد در نظر خواھی بھ صورت تصادفی و نھ گزینشی بوده است. برای این منظور آزمون تصادفی بودن (Runs(را از فرمان زیر فراخوانی می کنیم:

Analyze/Nonparametric Test/Runs

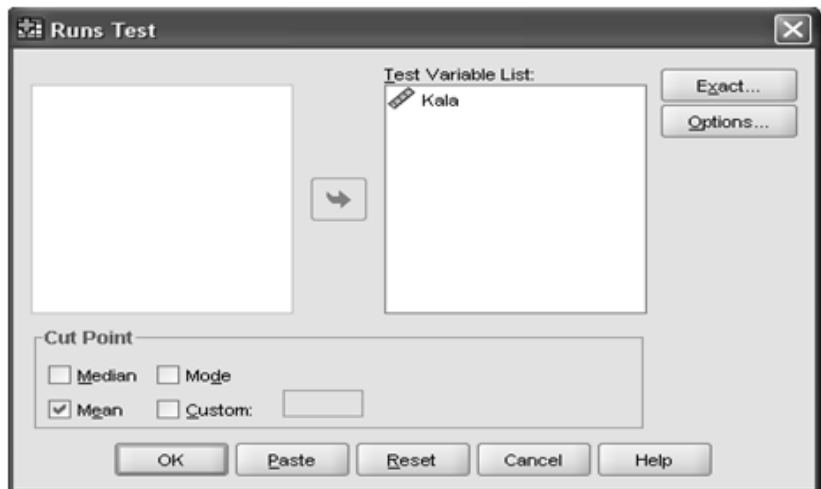

در کادر محاوره باز شده، متغیر kalaرا بھ چھار گوش List Variable Testمنتقل کنید. و Quartilsرا علامت دار کنید و okرا کلیک نمایید. نتایج در خروجي بھ صورت جدول ھاي زیر خواھند بود.

**Descriptive Statistics** 

|              |  |                                          |  | Percentiles |                  |  |
|--------------|--|------------------------------------------|--|-------------|------------------|--|
|              |  | Mean Std. Deviation Minimum Maximum 25th |  |             | 50th<br>(Median) |  |
| Kala 20 1.95 |  | 826                                      |  |             |                  |  |

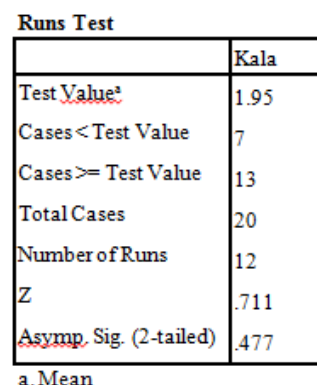

از آنجایی کھ Value Testرا میانگین انتخاب کرده ایم و مقدار آن 95/1بھ دست آمده است، تعداد نمونھ ھای کمتر از میانگین 7و تعداد نمونھ ھای بیشتر یا مساوی با میانگین 13بھ دست آمده است کھ در جدول Test Runsمشاھده می کنید. تعداد دور های گردش Number of Case ، 12به دست آمده است و نتیجه پایانی اینکه با توجه به سطح معنی داری Asymp() (0477=(tailed2- (.Sigکھ بیشتر از 5درصد است، فرض صفر رد نمی شود. یعنی تصادفی بودن این داده ھا پذیرفتھ است.

**آزمون دو جمله اي (آزمون نسبت یک نمونه اي(**

آزمون دو جملهاي یک آزمون تطابق توزیع براي دادههاي اسمی است. البته در نرم افزار spssمی توان این آزمون را براي هر متغیري که تنها شامل دو مقدار باشد، انجام داد. یک آزمون دو جمله اي، توزیع یک یا چند متغیر دوحالتی را با توزیع دو جملهاي و با یک احتمال مشخص مقایسه میکند. اگر متغیر بیش از دو حالت دارد، می توانید از آزمون «کی دو» استفاده کنید. به عنوان مثال پزشکی ادعا میکند که براي یک بیماري خاص، روش درمان بهتري دارد. زیرا از ده بیماري که معالجه کرده است 7 نفر آن ها بهبود پیدا کردهاند. در صورتی که درمان هائی که تاکنون صورت گرفته بیشتر از %50 موفقیت نداشته است. سئوال این است که آیا واقعاً روش درمانی ادعا شده پزشک بهتر از روشهاي قبل است؟ براي پاسخ دادن به این پرسش که آیا نسبت موفقیت در یک آزمایش دو حالتی با یک مقدار خاص برابري دارد یا نه؟ از آزمون دو جملهاي استفاده میکنیم. آزمونهاي دو جملهاي که به آزمون نسبت نیز موسوم هستند، به آزمایشهایی تعلق دارد که داراي خصوصیات زیر باشند: 1-هر یک از آزمایشات فقط دو حالت داشته باشند مانند «بهبودي/عدم بهبودي» «استاندارد/غیر استاندارد» «موفقیت/شکست» «سالم/معیوب» و مانند این ها. چنین آزمایشهایی را که تنها منجر به دو پیامد میشوند، آزمایشهاي برنولی میگویند. توجه داشته باشید که می توان با تعیین یک نقطه در متغیرهای کمّی، آنها را به دو گروه کمتر/ بیشتر (از آن نقطه) تفکیک کرد. 2-تمام مشاهدات باید مستقل باشند. منظور این است که پاسخ یک نمونه بر روي پاسخ نمونه دیگري تأثیر گذار نباشد. در حالت کلی فرضیه آزمون دو جملهاي به این صورت مطرح است که:

 $H: p = p$  $H : p \neq p$ 

که در مثال بالا فرضیه ها به صورت زیر است:

$$
\begin{cases} H: p = \sqrt{6} \\ H: p \neq \sqrt{6} \end{cases}
$$

تحت فرض  $H_0$ سبت هر یک از حالت ها با هم یکسان و برابر  $\,$ 5/0است. در مثال بالا چون نسبت مشاهده شده در نمونه 7/0بدست آمده است، با این آزمون میخواهیم مطمئن باشیم که نتیجه بدست آمده ناشی از شانس و تصادف نیست بلکه واقعاً 70درصد در مقابل 50درصد نشان از روش مناسبی است که پزشک به کار برده است. براي تعیین آنکه آیا میزان بهبودي مشاهده شده 70درصد (در صورتی که میزان واقعی 50درصد است)، محتمل است یا خیر؟ از آزمون دو جملهاي استفاده میکنیم.

# **آزمون دوجمله اي در spss** براي دسترسی به این آزمون در نرم افزار spssباید از دستور زیر استفاده کنید: Analyze/ Nonparametric Test/ Binomial Test

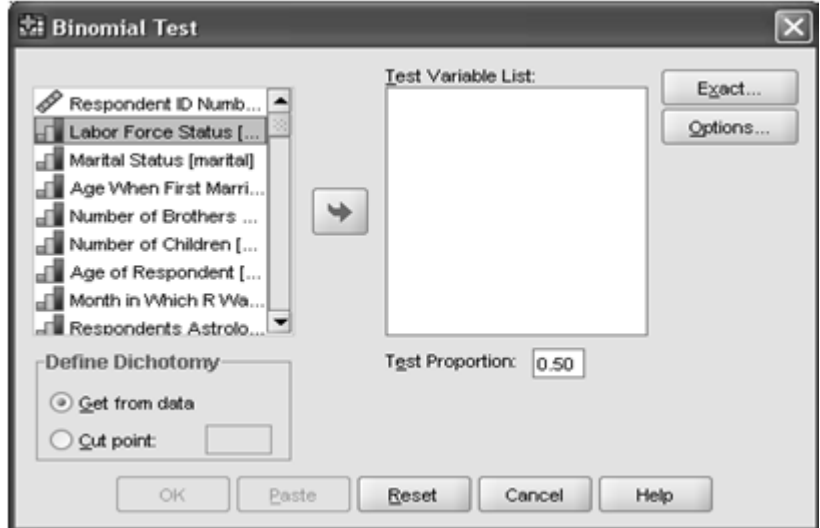

در پنجره بازشده یک یا چند منتغیر انتخاب کرده و بھ List Variable Testمنتقل کنید.

-اگر این متغیرھا دو حالتی ھستند از گزینھ Data From Getاستفاده کنید و اگر دو حالتی نیستند و میخواھید آنھا را دو حالتی کنید، گزینھ Cut-Pointرا بکار گیرید و مقداری را در آن وارد کنید. مقادیری از دادهھا کھ زیر نقطھ Point Cutھستند، یک گروه تشکیل میدھند و مقادیری کھ بیشتر یا -مساوی نقطھ Point Cutمیباشند، گروه دوم را تشکیل میدھند.

-در قسمت Protection Testنسبت آزمون را مشخص کنید.

-گزینھ Optionsرا انتخاب کنید.

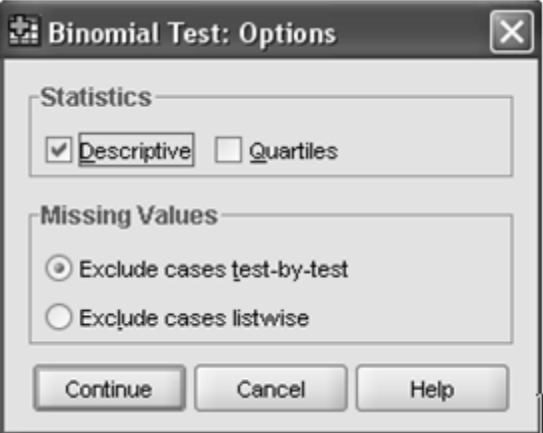

را براي محاسبه بعضی از شاخصهاي توصیفی ضروري و گزینه Quartilseرا براي محاسبه چارك ها انتخاب کنید. OKرا کلیک کنید.

**تمرین عملی**-

در مثالی که در ابتداي بحث مربوط به روش درمان پزشک به آن اشاره کردیم فرض کنید پزشک 10بیمار با مورد معالجه قرار داده که 7نفر آنها بهبود پیدا کرده اند و 3نفر دیگر بهبود پیدا نکرده اند. حال اگر عدد 1را به بهبود یافتگان و عدد 2را به عدم بهبود اختصاص دهید می توانید داده هاي این آزمایش را به spssوارد کنید و مراحل کار را به صورت زیر دنبال نمایید. -با فرمان Data/New/Fileیک فایل جدید داده باز کنید و یک متغیر دو حالتی 1) براي بهبود یافته و 2براي بهبود نیافته) با نام darmanتعریف کنید.

-در برگه View Dataبراي متغیر Darman، به صورت زیر 7بار عدد 1و 3با عدد 2را وارد کنید.

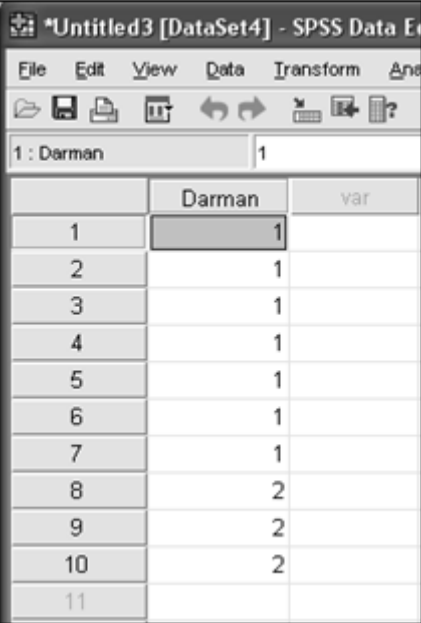

-از مسیر زیر به کادر محاوره آزمون دو جملهای وارد شوید.<br>Analyze/ Nonparametric Test/ Binomial Test

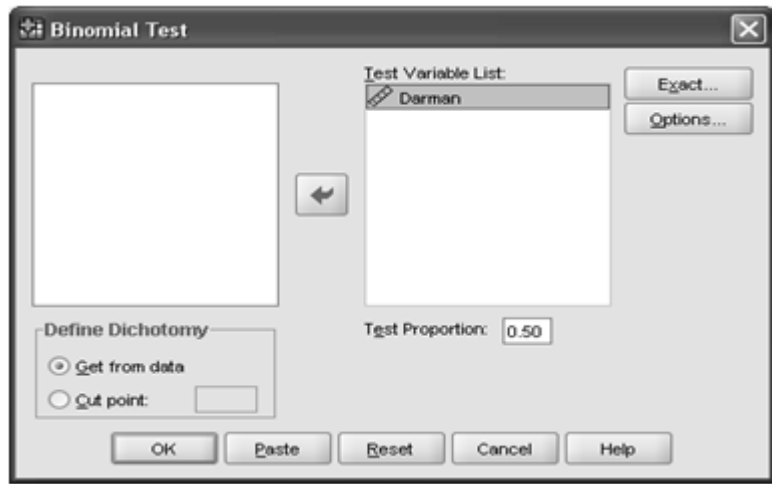

-متغیر darmanرا به فهرست List Variable Testمنتقل کنید. -در قسمت Protection Testنسبت آزمون را 5/0وارد کنید. OK-را کلیک کنید. نتایج آزمون دو جمله اي مربوط به 10بیمار که توسط پزشک معالجه شده اند در جدول زیر آمده است.

آزمون دو جمله ایBinomial Test

|                 | كروه ها<br>Category | تعدادN | نسست مشاهده شده<br>Prop. Observed | نسبت درمانهای قبلی<br>Test Prop. | معيار تصميم<br>Exact Sig. (2-<br>tailed) |
|-----------------|---------------------|--------|-----------------------------------|----------------------------------|------------------------------------------|
| Darman Group 11 |                     |        | .70                               | .50                              | .344                                     |
| Group $2 2$     |                     |        | .30                               |                                  |                                          |
| Total           |                     | 10     | 1.00                              |                                  |                                          |

در این ده نمونه 7مورد با کد 1یعنی بهبود یافته و 3مورد با کد صفر یعنی درمان نشده، مشخص شده است Prop Test .همان نسبت بهبود یافتگان در درمان هاي قبلی است. یعنی 50%که میخواهیم بر علیه آن آزمون انجام دهیم. همچنین Prop Observeنسبت بهبود یافتگان درنمونه است. که پزشک به این نتیجه رسیده است. احتمال بدست آوردن نتایجی به بزرگی مقدار مشاهده شده یابزرگتر در نمونه، هنگامی که احتمال واقعی بهبودي 50%است با عنوان 2-) Sig Exact (Taildنشان داده شده است. سطح معنی داري مشاهده شده به شما میگوید که احتمال بدست آوردن میزان بهبودي 70%یا بزرگتر و یا 30%و کمتر هنگامی که میزان بهبودي واقعی 50%درصد است، برابر 0.34است. از آنجائی که این مقدار از 0.05بیشتر است ، نشان میدهد که مقدار بدست آمده بهبودي توسط پزشک خیلی غیرمعمول و دور از انتظار نیست. در حقیقت بیشتر از 34%نمونه هاي این جامعه داراي نتیجه غیرمعمولی به بزرگی 70%دراین نمونه میباشند. پس نمیتوان فرضیهاي که میگوید روش پزشک مناسب تر از روش قبلی است، پذیرفت. اختلافی که مشاهده میکنید ناشی از شانس و تصادف

است. (ممکن است تغییرات مشاهده شده مربوط به نمونه گیري باشد(. از این ازمون بیشتر در مواقعی استفاده می شود که ادعایی در مورد یک نسبت صورت می گیرد و می خواهیم درستی چنین<br>ادعایی را آزمون کنیم. یک نکته اساسی در این آزمون که باید به آن خیلی توجه داشت، تعداد نمونه است که بر خلاف مثال بالا باید بیشتر از 25باشد زیرا توان آزمون با تعداد نمونه نسبت مستقیم داشته و به شدت به آن وابسته است.

### **پیشنهادات ویژه**

### **آزمون نرمال بودن داده ها**

منظور از نرمال بودن توزیع داده ها این است که هیستوگرام فراوانی داده ها تقریبا به صورت منحنی نرمال باشد. پیش فرض هاي آماري، پایه بسیاري از آزمون هاي آماري تک متغیري و چندمتغیري است. شرایط مهم و اساسی براي تحلیل داده هاي چندمتغیري، برقراري پیش فرض هاي نرمال بودن، خطّی بودن و یکسانی پراکندگی داده هاست. چنانچه یک یا چندتا از این مفروضه ها نادیده گرفته شود، در این صورت، در نتایج آماري سوگیري یا تحریف رخ می دهد. قبل از انجام تحلیل هاي آماري تک متغیره و چندمتغیره که پیش فرض هاي نرمال بودن، خطّی بودن، یکسانی پراکندگی و نبود هم خطّی چندگانه بین متغیرهاي مستقل در مورد آن ها باید صدق کند، باید برقراري پیش فرض هاي آماري را بیازماییم. اگر انحراف از پیش فرض هاي آماري ناچیز باشد می توان با کمی تسامح و تساهل این انحراف را نادیده گرفت و به ادامه تحلیل پرداخت. اگر انحراف از پیش فرض ها قابل توجه باشد باید یا از روش تبدیل داده ها براي برقرارکردن مجدد پیش فرض ها استفاده کنیم یا از آزمون هاي جایگزین مانند آزمون هاي ناپارامتریک استفاده کنیم که پیش فرض هاي فوق را مطرح نمی کنند. در این بخش چگونگی نرمال بودن داده ها در نرم افزار spssبررسی می شود.

**گام اول**

در کادر محاوره اي که باز می شود متغیر هایی که می خواهید چولگی و کشیدگی آن را آزمون کنید را به کادر سفید انتقال دهید. سپس روي کلید optionsکلیک کنید و در کادر محاوره ي آن گزینه هاي Skewnessو kurtosisرا فعال کنید.

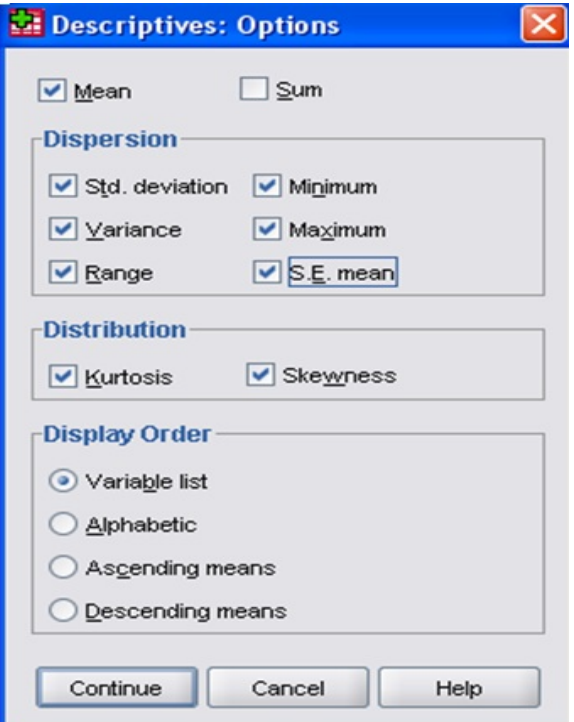

چولگی برابر با گشتاور سوم نرمال شده است. چولگی در حقیقت معیاري از وجود یا عدم تقارن تابع توزیع می باشد. براي یک توزیع کاملاً متقارن چولگی صفر و براي یک توزیع نا متقارن با کشیدگی به سمت مقادیر بالاتر چولگی مثبت و براي توزیع نا متقارن با کشیدگی به سمت مقادیر کوچکتر مقدار چولگی منفی است. در شکل زیر چولگی مثبت و منفی را می بینید.

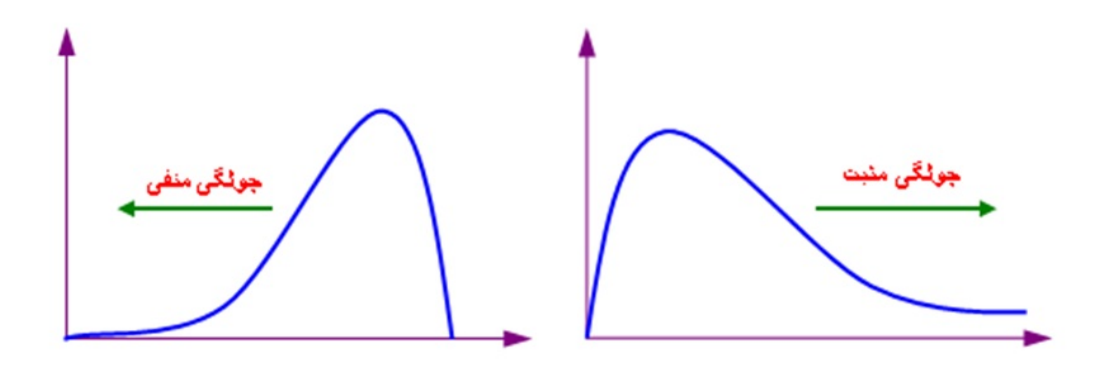

کشیدگی یا کورتزیس نشان دهنده قلهمندي یک توزیع است. مقدار کشیدگی را با گشتاور چهارم نرمال بر آورد کرده اند، به عبارت دیگر کشیدگی معیاري از تیزي منحنی در نقطه ماکزیمم است و مقدار کشیدگی براي توزیع نرمال برابر ٣ می باشد. کشیدگی مثبت یعنی قله ي توزیع مورد نظر از توزیع نرمال بالاتر و کشیدگی منفی نشانه ي پایین تر بودن قله از توزیع نرمال است. در حالت کلی معمولا چنان چه چولگی و کشیدگی در بازه ي (2 ، -2) نباشند داده ها از توزیع نرمال بسیار دور بوده و می بایست قبل از هر گونه آزمونی که براي انجامشان باید فرض نرمال بودن داده ها برقرار باشند؛ اصلاح گردند. (البته ممکن است بعضی از آمار دادنان این بازه را کوچکتر یا بزرگتر در نظر بگیرند.(

> مثال زیر را در نظر بگیرید. از سري داده هاي آماده ي SPSSفایل sav.adlرا از مسیر زیر باز کنید<data> Open : در کادر data openدر in lookبه آدرس زیر رفته و فایل sav.adlرا انتخاب کنید:

C:\ > program files> SPSSlnc > SPSS> Samples را باز کنید و این دو متغیر را به کادر سفید انتقال دهید و در منوي optionsدو گزینه Kurtosisو Skewnessرا فعال کنید. و در نهایت دکمه ي okرا بزنید. با این کار خروجی زیر را دریافت می کنید:

**Descriptive Statistics** 

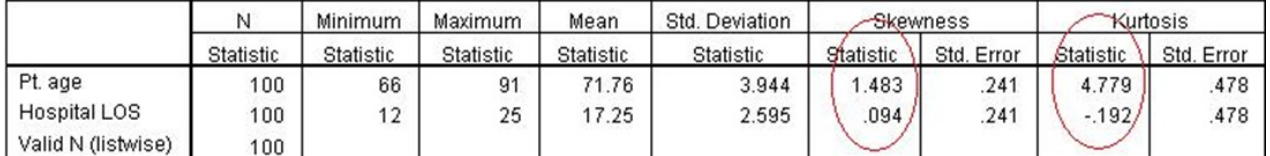

مقدار چولگی مشاهده شده براي متغیر سن 1.483است این می تواند ما را به نرمال بودن توزیع این متغیر امیدوار کند یعنی از لحاظ کجی متغیر سن مانند نرمال بوده و توزیع آن متقارن است اما مقدار کشیدگی آن از 3بیشتر است و این می رساند که قله ي این توزیع از نرمال بالاتر قرار می گیرد. لذا این متغیر با اینکه داراي توزیع متقارنی است اما نرمال نخواهد بود. اما مقدار چولگی و کشیدگی براي متغیر losدر بازه ي (2- , 2)قرار داشته و می توان گفت که این متغیر می تواند نرمال باشد.

**گام دوم**

پس از بررسی عادي یا نرمال بودن کشیدگی و یا چولگی توزیع داده هایتان، به سراغ آزمون شاپیرو ویلک بروید تا از نرمال بودن داده هایتان مطمئن گردید. براي این کار از مسیر زیر وارد کادر محاوره ي زیر شود.

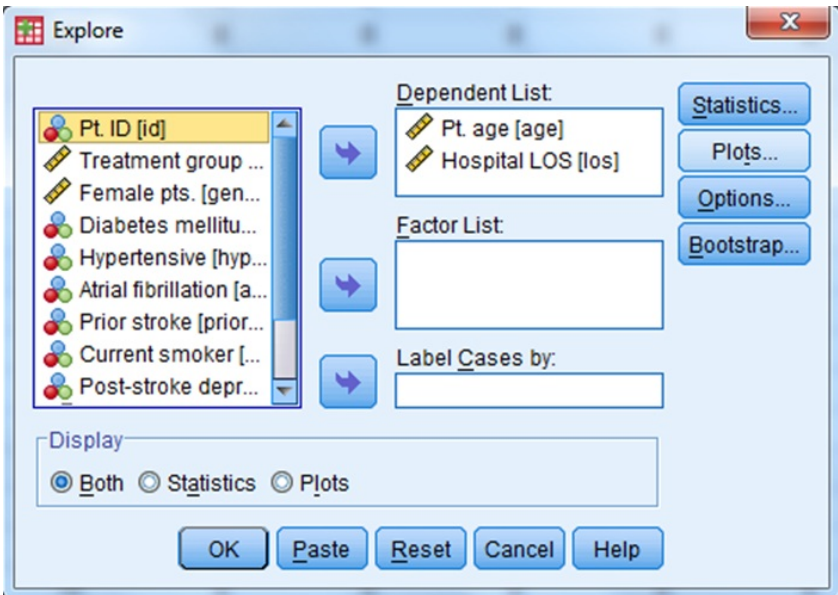

در مثال بالا همان دو متغیر سن age و los را مطابق شکل وارد لیست متغیر هاي وابسته کنید و سایر جاها را خالی بگذارید. سپس به منوي plots رفته و گزينه ي with tests plots Normality را تيک دار کنيد.

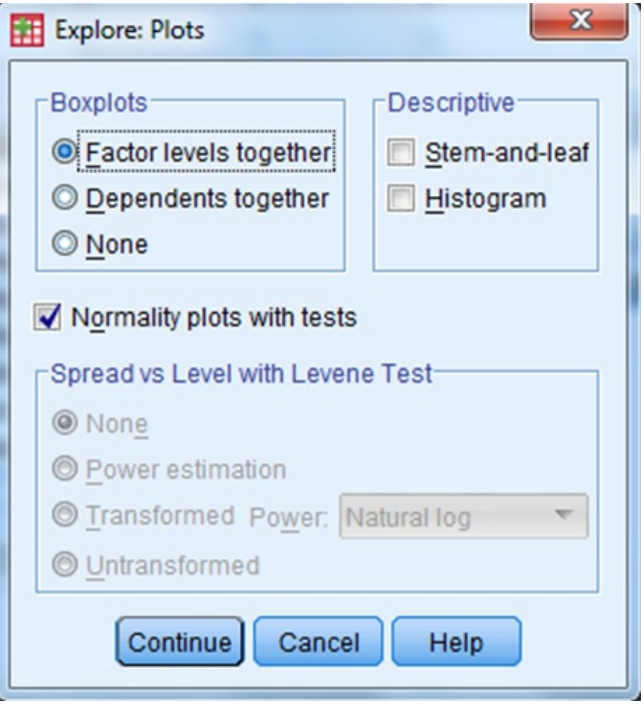

با این عمل خروجی شما شامل جدولی است تحت عنوان Normality of Tests که به شما دو مقدار سطح معناداري را براي هر کدام از متغیر ها به طور مجزا می دهد. این مقادیر در تشخیص نرمالیتی داده ها بسیار تعیین کننده است.

|                     | Kolmogorov-Smirnov <sup>a</sup> |     |      | Shapiro-Wilk     |     |      |
|---------------------|---------------------------------|-----|------|------------------|-----|------|
|                     | <b>Statistic</b>                | df  | Sig. | <b>Statistic</b> | df  | Sig. |
| Pt. age             | .125                            | 100 | .001 | .891             | 100 | .000 |
| <b>Hospital LOS</b> | 122                             | 100 | .001 | .975             | 100 | .054 |

#### **Tests of Normality**

a. Lilliefors Significance Correction

معمولا چنانچه سطح معناداري در آزمون Wilk-Shapiro که در این جدول با .sig نمایش داده می شود بیشتر از 0.05 باشد می توان داده ها را با اطمینان بالایی نرمال فرض کرد. در غیر این صورت نمی توان گفت که داده ها توزیعشان نرمال است. با توجه به جدول فوق و مقادیر سطح معناداري براي متغیرهاي age و los می توان گفت که توزیع متغیر los می تواند با احتمال خوبی نرمال باشد اما همان طوري که در گام اول هم پیش بینی کرده بودیم متغیر age نرمال نخواهد بود.

بد نیست نگاهی هم به سطح معناداري بخش Smirnov-Kolmogotov داشته باشیم هرچند این آزمون بیشتر براي مجموعه داده هایی با حجم بالا کاربرد دارد.

# **آزمون استقلال خی-دو**

در ابتدا تعریف جدول توافقی و در ادامه آزمون استقلال مبتنی بر آزمون خی دو را شرح می دهیم:

جدول فراوانی توام دو متغیر کیفی که نشان دهنده ي وابستگی دو متغیر می باشد، جدول توافقی نامیده می شود. ما با آزمون استقلال به دنبال بررسی استقلال یا وابستگی متغیرهاي کیفی در سطر و ستون ها هستیم. این آزمون به آزمون خی دو یا کاي دو معروف می باشد. آماره آزمون با تکیه بر فراوانی هاي مشاهده شده و فراوانی ها مورد انتظار تشکیل می گردد. این آزمون همانند اکثر آزمون هاي آماري نیاز به پیش فرض هایی دارد که یکی از آنها اینست که فراوانی مورد انتظار در هر خانه جدول کمتر از 5نباشد و در صورت وقوع چنین موردي معمولا ادغام سطرها یا ستون هایی که مقادیر کمتر از 5دارند روشی معمول است. همانطور که در تایید این آزمون در SPSSمد نظر قرار می گیرد، چنانچه فراوانی هاي مورد انتظار بیش از 20درثد خانه هاي جدول کمتر از 5باشد مقدار معنی داري آزمون درست نخواهد بود. علاوه بر تمامی اینها می توان در جداول دو در دو از آزمون دقیق فیشر استفاده نمود که میزان معنی داري آن در خروجی نرم افزار SPSSنیز نمایش داده می شود. چنانچه هیچ یک از این روشها را نتوان بکار برد استفاده از مدل هاي آماري دیگر برابر بررسی رابطه استفاده می گردد.

براي انجام این آزمون در SPSSمسیر زیر را طی می کنیم:

Analyze---> Descriptive Statistics--> Crosstabs

و نهایتا جعبه گفتگواي باز می گردد که می بایست متغیرهاي کیفی مورد نیاز را به قسمت هاي Rowو Columnفراخوانی نماییم. به طور معمول و رویه اي استاندارد در تحلیل داده ها، با انتخاب گزینه Cellsحداقل یکی از گزینه هاي بخش Percentagesبراي محاسبه درصد سطی، ستونی یا درصد از کل فراوانی مربوط به خانه هاي جداول توافقی مورد توجه قرار می گیرد. حال پاسخ سوال اصلی: براي انجام آزمون استقلال لازم است که گزینه Statisticsو سپس گزینه Square-Chiرا انتخاب نمود.

حال در خروجی جدول آزمون کاي دو، ردیف اول آماره کاي دو را به عنوان کاي دو پیرسون خواهیم داشت و فرض استقلال را با مشاهده مقدار احتمال (value-p(می توان بررسی نمود. چنانچه سطح معنی داري در طبیعت مساله مورد تحقیق 5درصد باشد و مقدار احتمال کمتر از 5درصد باشد فرض صفر را رد می کنیم. رد فرض صفر در آزمون استقلال به معنی اینست که دو متغیر کیفی با یکدیگر در ارتباط هستند. در انتها ذکر می نماییم که:

1-تنها براي جداول 2در 2آماره دقیق فیشر محاسبه نمی شود بلکه در تمامی جداول توافقی با متغیرهاي کیفی بیش از 2سطح نیز این آزمون قابل محاسبه است و SPSSآن را در خروجی به محققین ارائه می دهد. در زمان گذشته به دلیل محاسبات سنگین تنها در همان جداول 2در 2آزمون دقیق مورد بحث قرار می گرفت.

-۲می توان جداول توافقی را در چند لایه، یعنی بیش از دو متغیر کیفی بررسی نمود.<br>-۳می توان به گسسته سازی متغیرهای کمی، آزمون استقلال را برای آن ها مورد توجه قرار داد. مثلا نمره کلاسی را به ترتیب از بیشترین نمره به کمترین به گروه هاي A، B، Cو Dتقسیم نمود.